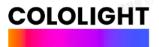

# COLO PLAY USER MANUAL

V3.0.

0 20240319

# DECLARATION

Copyright ©2023

### HANGZHOU LIFESMART TECHNOLOGY CO., LTD.

Reserves the right of final interpretation.

This manual is used only for instructional purposes. We strive to provide accurate information in this manual, but we are not able to ensure that the content of this manual is current. Statements, information and advice in this manual do not constitute any expressed or implied assurance. Updated manuals are available on website at iot.ilifesmart.com or by contacting our team.

#### CONTENT

| 1. I | NTRODUCTION                             | 3  |
|------|-----------------------------------------|----|
| 1.1  | DESIGN & FUNCTIONS                      | 3  |
| 1.2  | CONTROL METHOD                          | 5  |
| 2. 5 | START USING                             | 6  |
| 2.1  | BASIC SETTINGS                          | 6  |
| 2.2  | MORE SETTINGS                           | 7  |
| 2.3  | DOWNLOAD COLO PLAY DESKTOP              | 9  |
| 2.4  | MODE SWITCH                             | 10 |
| Τυ   | TORIAL                                  | 15 |
| 3. N | MAIN APPLICATIONS                       | 23 |
| 3.1  | KEYPAD                                  | 23 |
| 3.2  | DASHBOARD                               | 25 |
| 3.3  | PC SWITCH                               | 26 |
| 3.4  | CLOCKS                                  | 28 |
| 3.5  | COLO CONTROLLER                         | 29 |
| 3.6  | FOLLOWER COUNTER                        | 30 |
| 3.7  | PC CLIENT CONFIGURATION                 | 32 |
| 3.8  | COMMAND DIAL                            | 34 |
| 3.9  | INTEGRATE WITH RAZER SYNAPSE            | 36 |
| 4. F | FAQ                                     | 38 |
| APP  | ENDIX                                   | 42 |
| PC   | SWITCH WOL (WAKE ON LAN) START TUTORIAL | 42 |
|      | A. WINDOWS CONFIGURATION                |    |
| _    | 3. MOTHERBOARD SETTING                  |    |
| (    | C. VERIFY                               | 50 |

# 1. INTRODUCTION

### 1.1 DESIGN & FUNCTIONS

COLO PLAY, a sophisticated blend of futuristic punk-inspired aesthetics and cutting-edge functionality. This meticulously designed desktop accessory exhibits a distinctive exterior characterized by skin-like textured coatings on its buttons and knobs, complemented by a robust zinc alloy base that faithfully replicates the tactile sensations of biomechanical surfaces. The inclusion of a Choc low-profile mechanical keyboard, engineered for over 100,000 keystrokes, guarantees a precise and satisfying typing experience. COLO PLAY's adaptability is equally remarkable, seamlessly integrating with a spectrum of desktop styles, including cyberpunk, esports, minimalism, RGB atmospheres, and comic book dimensions. Furthermore, it arrives with a selection of integrated applications, including a clock, one-click startup, PC performance data monitoring, and more. For the discerning user, our open-source platform at x.cololight.com empowers you to craft bespoke applications. Elevate your workspace with COLO PLAY, where style, functionality, and limitless potential converge.n

Application:

[PC Switch] : Hardcore boot, full sense of ceremony.
[Dashboard] : PC data, real-time monitoring.
[Keypad] : Quick input, efficiency improvement.
[Follower Counter] : YouTube follower counter, KOL vane.
[Colo Inspire] : Driven by inspiration, one-click switching.
[Colo Controller] : Light and shadow control, pickup rhythm.
[Clock]: Cyber Clock, Rhythmic Timekeeping.
[Retro Games] : Evoke handheld memories, decompress and enjoy.
[Open source]: Users can define the specific functions of this product themselves on (x.cololight.com)

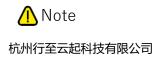

PC Switch is implemented through WoL, so it only supports devices connected via Ethernet cable.

### 1.2 CONTROL METHOD

COLO PLAY is a cyber-themed knob controller with a knob and four mechanical keyboard-style buttons. The following are operating instructions for the knob and buttons:

- ① [Short press knob] to change layers.
- ② [Short press button] to enter the application.
- ③ In the application, you can [Long press upper left] to back to the Super Saiyan.
- ④ [Long press knob] to turn on computer when PC is off.
- **(5) [Long press and rotate the knob]** to use Command Dial.
- 6 [Long press upper left] to change the wallpaper.

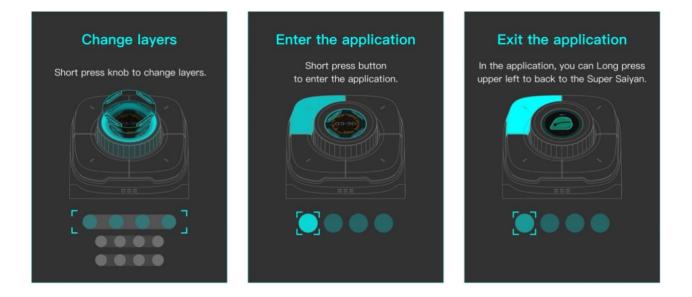

# 2. START USING

### 2.1 BASIC SETTINGS

- ① Connect the COLO PLAY to the USB port of the PC and make sure the PC is powered on.
- ② Select language.
- ③ Download COLO PLAY Desktop (in step 3 of the quick guide). Please follow the instructions "Open the computer browser, click on the address input box, and [short press bottom right button] to enter the download page." Download, install, and open COLO PLAY PC Desktop. If you miss this step, you can download COLO PLAY Desktop from the Cololight website (cololight.com), or enter the URL (https://cololight.com/pages/coloplaydesktop-download).
- ④ Select time zone.
- (5) Configure Wi-Fi and connect to PC, if your COLO PLAY work with the COLO PLAY Desktop, when you long press the knob, you can input on your PC.
- 6 Complete the remaining Settings.
- ⑦ COLO PLAY automatically enters version detection. Cololight team will continue to monitor user feedback and resolve product issues. COLO PLAY will automatically detect the version every time you start up, so try to keep it latest for the best experience.

### 2.2 MORE SETTINGS

[Short press the "function button"] on the back of the device to [select "exit to settings"] to enter the setting interface. Language, network, and time zone can be set, and the specific setting steps are consistent with the start using.

① **Time:** Except for time zone options, users can switch the time format and adjust daylight saving time settings.

Additionally, if the device loses its connection, the time may display as 8:00. Once the device reconnects to the Internet, simply click the refresh button to update the time.

- ② **Sound:** Enter the sound settings, you can adjust the volume and turn on and off the follower prompt tone sound.
- ③ **Backlight:** Enter the backlight setting to adjust the brightness of the screen.
- ④ **Keylamp:** Enter the button light setting, you can change the RGB lighting effect, brightness, and control the on/off of the RGB lighting effect.
- (5) **App Order:** Enter the app order interface, you can view the apps on the current home page, change the order, replace or remove the apps on the home page.

Currently, there are only 9 available application slots to choose from, and any empty slots will not be reflected when switching between applications.

- 6 Download: Enter the download interface, you can download and update more supported applications. If you want to add it to the homepage, please set it in the function button >> app order.
- ⑦ App List: Enter the app list, view the currently downloaded applications, and delete them.
- ③ Sleeping mode: Sleep mode refers to turning off the lights and screen of COLO PLAY, but it's important to note that it's not shutting down.

Automatic sleep means that if there's no activity on COLO PLAY for n minutes, it will automatically enter Sleep mode.

Following the host's sleep means that after the main host is turned off, COLO PLAY will automatically enter Sleep mode if there's no activity for n minutes.

- ③ Super Saiyan mode: Enter (Transformation) and Exit (Revert) the Super Saiyan Mode.
- (1) About: Enter About, you can view the version, device MAC address, SSID, IP address, restore, empty the file system, and reboot. Select the version to check and upgrade the device.

### 2.3 DOWNLOAD COLO PLAY DESKTOP

Main functions of COLO PLAY Desktop:

- Custom configuration of the keypad and command dial, launch app, launch website.
- ② PC running information acquisition.
- ③ COLO PLAY Wallpaper changing.
- ④ YouTube Streaming.
- (5) Integrate light effect with Razer Synapse.
- 6 Wi-Fi configuration.
- O Application download and edit.

If you haven't downloaded COLO PLAY Desktop during the COLO PLAY quick start, please follow the steps below to download it:

- Download COLO PLAY Desktop from the Cololight website (cololight.com).
- ② Or enter https://cololight.com/pages/coloplay-desktop-download to download.
- ③ Run the coloplay\_desktop.exe file.

### 2.4 MODE SWITCH

COLO PLAY has three interactive modes. The [**Super Saiyan mode**] is set as the factory default mode, while the [**Streaming mode**] is designed for steamer, and the last one is [**Basic mode**].

Super Saiyan mode is a mode that integrates Wallpaper, Keypad, and PC Switch. It reduces page switching and concentrates more operations on one page to provide users with maximum personalized experience.

Transformation Steps :

- 1 Super Saiyan mode is only available for COLO PLAY 1.9 and above.
- ② [Setting >> Super Saiyan mode>> transformation] to transform to

Super Saiyan mode.

③ [Setting >> Super Saiyan mode >> revert] to revert to basic mode.

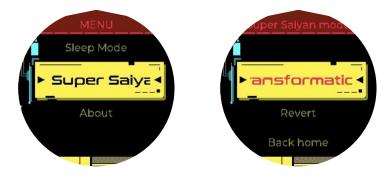

④ [Setting >> Super Saiyan mode >> back home] you can return to the Super Saiyan home page after n minutes of no operations on other application pages.

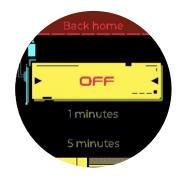

#### [Super Saiyan mode] Control method :

- ① [Short press knob] to change layers.
- ② [Short press button] to enter the application.
- ③ In the application, you can [Long press upper left] to back to the Super Saiyan.

[Super Saiyan mode] Highlight features :

① [Long press knob] to achieve the PC Switch function.

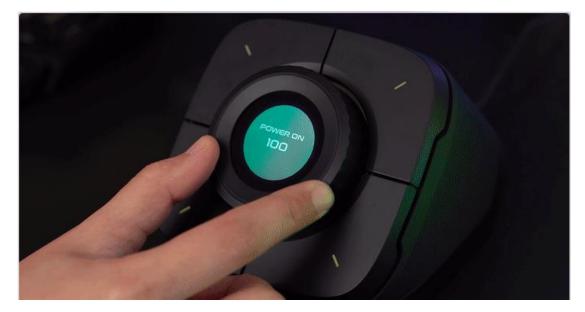

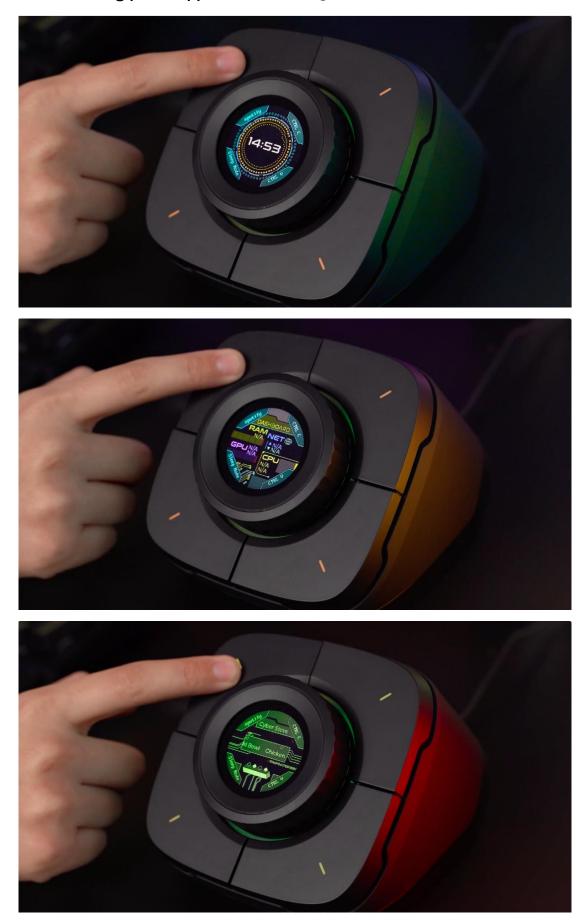

② [Long press upper left] to change the themes.

③ The shortcut keys configured in Super Saiyan mode also have system setting functions, such as one click to enter sleep mode, one click to open the system Settings.

PC configuration is as follows:

① [COLO PLAY Desktop >>KEYBOARD>> Saiyan Keyboard] Shortcut

keys setting include key recording, media keys, recommended shortcuts, program launch, web page launch, and local application editing functions.

| COLOLIGHT   |                 | ≠ - □ x                                                  |
|-------------|-----------------|----------------------------------------------------------|
| 🐼 KEYBOARD  | Keyboard        | Select a key to set ? Layer 12 3 4                       |
| PC INFO     | Saiyan keyboard | Not set Hide window                                      |
| APPLICATION |                 |                                                          |
| 🕞 File      |                 |                                                          |
| ⊚ SETTING   |                 | Play/Pause Next                                          |
|             |                 | Record Media Recommend Launch program Launch website App |
|             |                 | • ¥ command+                                             |

② Layer switching allows for switching within levels (1/2/3/4), and you can set shortcuts at different levels.

If a level doesn't have any shortcuts configured, COLO PLAY will automatically hide and skip that level during operation.

With this new integration, [**Streaming mode**], gamers can now effortlessly manage their live broadcasts directly from COLO PLAY, eliminating the need for constant dashboard checks and message entries.

[**Streaming mode**] offers a range of key actions to enhance the live streaming experience:

**Viewership Monitoring:** Keep track of your stream's concurrent viewer count in realtime, with automatic updates.

**Live Chat Interaction:** Engage with your audience instantly by posting preset messages in the live chat, ideal for sharing social links, sponsor information, and channel tools.

**Ad Insertion:** Seamlessly insert ads into your stream, triggering them to serve within seconds for eligible viewers. Please note, ad delivery is not guaranteed for all viewers. **Studio Accessibility:** Access your live stream dashboard quickly and conveniently, ensuring smooth management of your broadcast.

**Stream Control:** Start or stop your live stream with ease, giving you full control over your broadcasting activities.

With the introduction of the YouTube Live Streaming integration, COLO PLAY aims to streamline the live content creation process for gamers, Our goal is to empower users to focus more on their content and less on micromanaging technical aspects.

#### Tutorial

Update your COLO PLAY firmware to 1.17, and the software to 1.0.13 and take your broadcasting to the next level.

① Activate streaming mode through [ System setting >> Saiyan

mode >> Streaming mode >> Activate] and click the left uppon
button to exit system setting.

② You will see a prompt asking you to log in to your YouTube account on your PC client. After finishing the login, the fans account will be displayed on COLO PLAY.

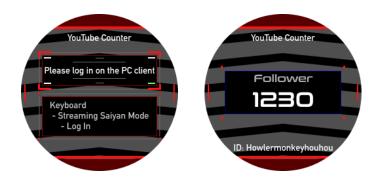

③ Please authorate and login your google account through the COLO PLAY Desktop. Any privacy question can be found in

https://cololight.com/blogs/colo-play/colo-play-privacy-policy

| COLOLIGHT  |                                      | ≠ - □ ×                       |
|------------|--------------------------------------|-------------------------------|
| 🛞 KEYBOARD | Keyboard                             | G Sign in with Google         |
|            | Saiyan keyboard<br>Saiyan background | iii No streams                |
|            | Youtube live                         | Exit Play ads -               |
|            |                                      |                               |
|            |                                      | Chat message • Chat message • |
|            |                                      |                               |
|            |                                      |                               |

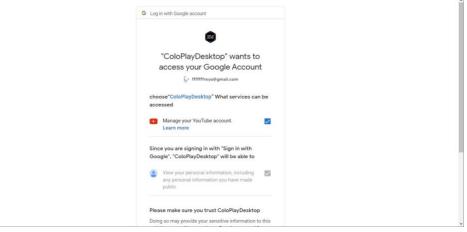

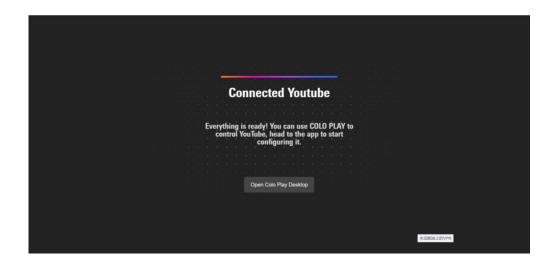

The PC client displays four functions. Three of them can be set flexibly.
 Respectively are preset messages, open studio and AD time Settings.
 You can click the arrow to change the function of button and setting the details of functions by clicking function titles.

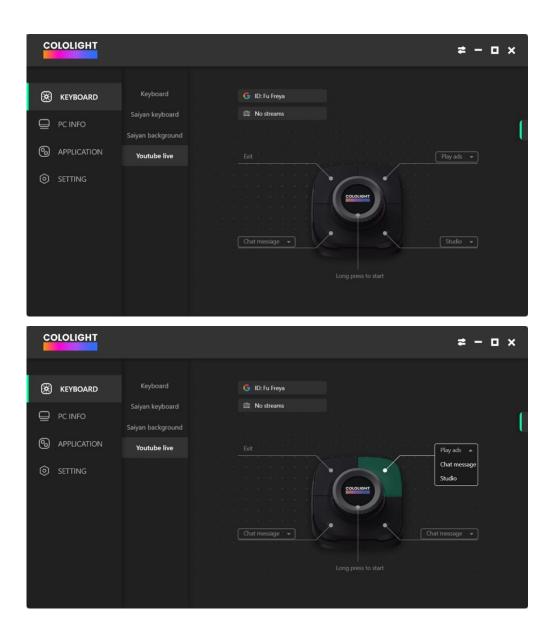

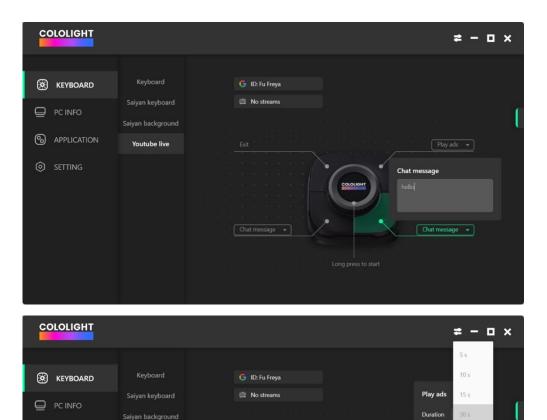

Youtube live

60 s

120 s

After setting each function of buttons, you can start your youtube live. Connect streaming software to start previewing. Note: Start live can only be used when you have scheduled streaming.

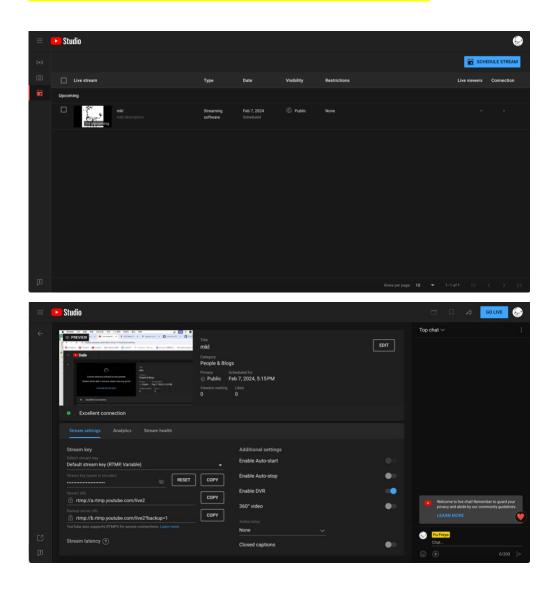

(6) [Long press the knob to start streaming] and you will enter the live helper page.

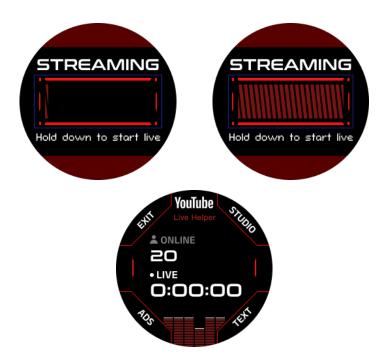

O [Long press upper left button to end stream] and you will enter the

live helper page.

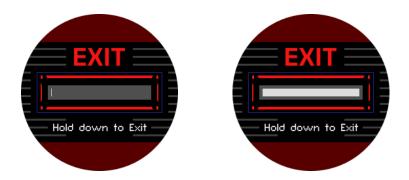

#### [Basic mode] Control method :

- Exit the application : Long press the top-left button to exit the application.
- ② Switch applications: Turn the knob to switch between the applications.
- ③ Enter the application : Short press the knob to enter the application.

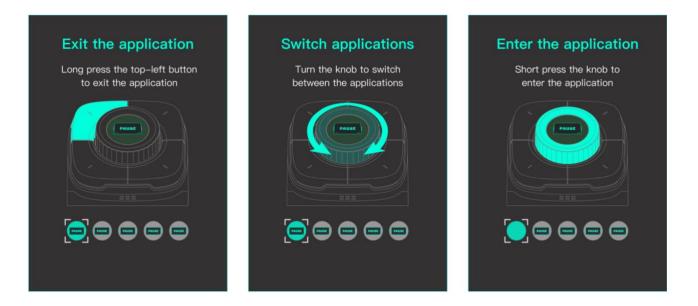

## 3. MAIN APPLICATIONS

### 3.1 KEYPAD

① Three commonly used keyboard templates are provided, including media operations, document editing, and video editing.

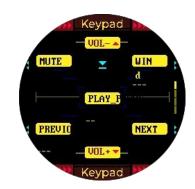

- ② There are four layers of keypad that can be set, which can be switched by [pressing and holding, and rotating the knob].
- ③ [COLO PLAY Desktop >>KEYBOARD>> Keyboard] Shortcut keys setting include key recording, media keys, recommended shortcuts, program launch, web page launch

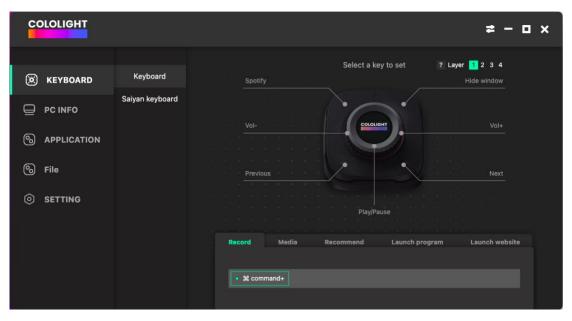

- ④ Select the key you want to configure, and then choose the key operation you wish to perform.
- (5) A Launch program and launch website are only available when COLO PLAY Desktop is running.

| COLOLIGHT                                     |                 | ≠ - ¤ ×                                                            |
|-----------------------------------------------|-----------------|--------------------------------------------------------------------|
| 🕲 KEYBOARD                                    | Keyboard        | Select a key to set ? Layer 1 2 3 4<br>Spotify Hide window         |
| PC INFO                                       | Saiyan keyboard | Vol- Vol-                                                          |
| <ul> <li>APPLICATION</li> <li>File</li> </ul> |                 |                                                                    |
|                                               |                 | Previous Next                                                      |
|                                               |                 | Play/Pause<br>Record Media Recommend Launch program Launch website |
|                                               |                 | Please select a program to launch Select Empty Name Empty Save     |
|                                               |                 | Name Empty Save                                                    |

(6) Key recording: On MacOS, the [Command] is selected by default, meaning if you input 'A,' it will actually appear as 'Command A.' To deselect it, simply uncheck the [Command]. On Windows systems, the [Win] is not selected by default. If you want to input Windows key combinations, check the [Win]. For example, to get 'Win A,' after checking the [Win], simply input 'A.'

| Select a key to set ? Layer ? 2 3 4     Solution     Saiyan keyboard     Saiyan keyboard     Saiyan keyboard     Solution     Vol-     Vol-     Vol-     Previous     Play/Pause     Play/Pause     Play/Pause | COLOLIGHT   |                 | ≠ - ¤                                                |
|----------------------------------------------------------------------------------------------------|-------------|-----------------|------------------------------------------------------|
| PC INFO   APPLICATION   File   Previous     Next                                                                                                    | 🔘 KEYBOARD  | Keyboard        |                                                      |
| Image: Setting     Previous     Next                                                                                                    |             | Saiyan keyboard |                                                      |
| SETTING PlayPause                                                                                                    | APPLICATION |                 | Vol- Vol+                                            |
| Play/Pause                                                                                                    | 🕞 File      |                 | Previous Next                                        |
| Percent Martia Recommend Launch program Launch websit                                                                                                    | SETTING     |                 | Play/Pause                                           |
|                                                                                                    |             |                 | Record Media Recommend Launch program Launch website |

### 3.2 DASHBOARD

#### ① [Short press knob] to switch display PC dashboard

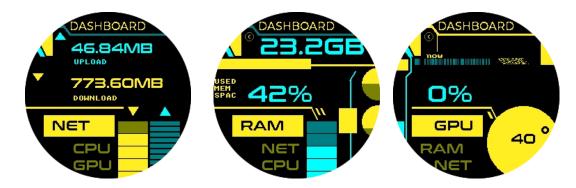

- This feature requires COLO PLAY Desktop to be downloaded and kept running in the background.
- ③ In the PC client configuration, you can view and modify PC data by going to [COLO PLAY Desktop >> PC INFO].
- ④ Click one of the multiple data, and all data are displayed on the right. When you select one, you can replace it.
- ⑤ PC information is related to the computer's configuration, and the data available may vary depending on different computer configurations. For example, MacOS does not support GPU and CPU temperature monitoring.

| COLOLIGHT       |                     |                     |                    |                    |                        | ≠ - □ ×                                        |
|-----------------|---------------------|---------------------|--------------------|--------------------|------------------------|------------------------------------------------|
| 🛞 KEYBOARD      | СРИ                 |                     | Network            |                    | Network ada            | pter                                           |
| PC INFO         | Temperature<br>Load | °<br>41.4 %         | Download<br>Upload | 0.0 B/s<br>0.0 B/s | Wi-Fi<br>Thunderbolt 1 | c4:b3:01:91:aa:e Send<br>82:18:26:b9:d4:( Send |
| log Application | Clock               | MHz                 |                    |                    |                        |                                                |
| 🕲 File          | RAM                 |                     |                    |                    |                        |                                                |
| SETTING         | Load<br>Used        | 74.2 %<br>5.94 GB ▶ | Memory Available   | 2.07               |                        |                                                |
|                 | Free                | 2.06 GB             | Memory TotalSize   | 8.0                |                        |                                                |
|                 |                     |                     | Memory Used        | 5.93               |                        |                                                |
|                 |                     |                     |                    |                    |                        |                                                |

6 [Long press upper left] to return from any interface.

### 3.3 PC SWITCH

- ① <u>PC Switch WoL (Wake on Lan) Start Tutorial</u> The motherboard needs to support the WoL function, and this function should be enabled in the BIOS interface. If you use the USB port of the PC for power supply, you need to set the USB port on the PC for continuous power supply.
- ② COLO PLAY is connected to the same Wi-Fi as the PC, and there is no firewall or any settings block the network connection between them.
- ③ Select the [COLO PLAY Desktop >> PC INFO] to view the network card information and configure the MAC address of the PC Switch.。

| COLOLIGHT   |                     |             |                    |                    |                        | ≠ - ¤ ×                                        |
|-------------|---------------------|-------------|--------------------|--------------------|------------------------|------------------------------------------------|
| () KEYBOARD | СРИ                 |             | Network            |                    | Network ada            | pter                                           |
| PC INFO     | Temperature<br>Load | °<br>41.4 % | Download<br>Upload | 0.0 B/s<br>0.0 B/s | Wi-Fi<br>Thunderbolt 1 | c4:b3:01:91:aa:e Send<br>82:18:26:b9:d4:( Send |
| APPLICATION | Clock               | MHz         |                    |                    |                        |                                                |
| 🗞 File      | RAM                 |             |                    |                    |                        |                                                |
| SETTING     | Load                | 74.2 %      |                    |                    |                        |                                                |
|             | Used                | 5.94 GB 🕨   | Memory Available   | 2.07               |                        |                                                |
|             | Free                | 2.06 GB     | Memory TotalSize   | 8.0                |                        |                                                |
|             |                     |             | Memory Used        | 5.93               |                        |                                                |
|             |                     |             |                    |                    |                        |                                                |

④ Or [Short press bottom left] Enter the MAC address of the host computer.

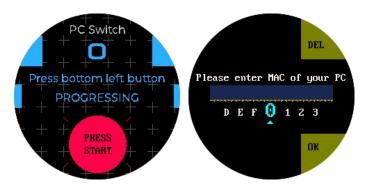

- ⑤ After completing the Wake-on-LAN (WoL) configuration, press and hold the knob to achieve one-touch boot.
- ⑥ [Short press the "function button"] on the back of the device to [select cololight on enable]. You can choose to turn on the quantum light when booting up.

O [Long press upper left] to return from any interface.

### 3.4 CLOCKS

The device has 5 built-in clocks, which can be switched by pressing the knob in the Clocks.

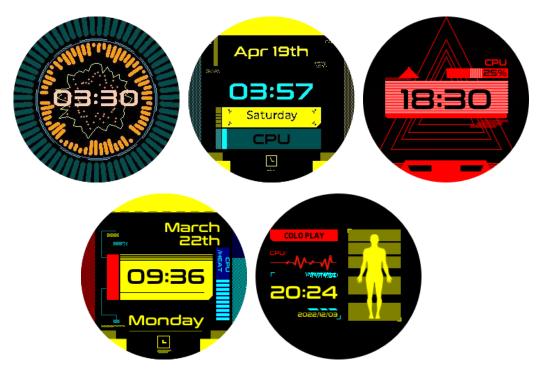

- ① [Short press knob] Switch the clock
- ② [Settings >> Time >> 24-Hour Format] you can switch between 12-hour and 24-hour time display.
- ③ [Settings >> Time >> DST adjustment] you can switch between daylight saving time and standard time.

[Settings >> Time >> refresh] Additionally, if the device loses its connection, the time may display as 8:00. Once the device reconnects to the Internet, simply click the refresh button to update the time.

④ [Long press upper left] to return from any interface.

### 3.5 COLO CONTROLLER

- ① The device will automatically search for all Cololight devices under the current Wi-Fi.
- ② [Long press knob] Select one or all Cololights to control. "255.255.255.255" is used to select all quantum light devices within this local network.

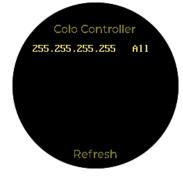

③ [Short press upper right] to change dynamic lighting effects, [Short press bottom right] to change monochrome lighting effects

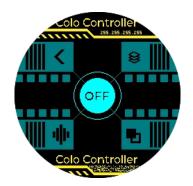

④ **[Long press bottom left]** to enter device listening mode, COLO PLAY acts as the microphone of Cololight to collect sound, and Cololight follows the rhythm of the music received by COLO PLAY. **[Short press upper left]** to exit.

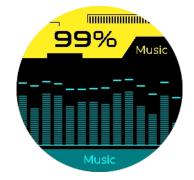

⑤ [Long press upper left] to return from any interface.

### 3.6 FOLLOWER COUNTER

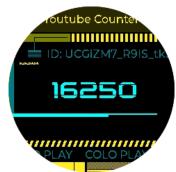

- If your COLO PLAY work with the COLO PLAY Desktop, when you [Long press knob], you can input on your PC.
- ② Or [Long press knob] to enter/edit ID
- ③ The values will automatically update every ten minutes.
- ④ [Short press knob] to update data.
- (5) **[Long press upper left]** to return from any interface.

YouTube Channel ID access steps:

- ① [Log in] to your YouTube account
- ② [Click] on the profile picture at the top right of the web page
- ③ [Select Settings].

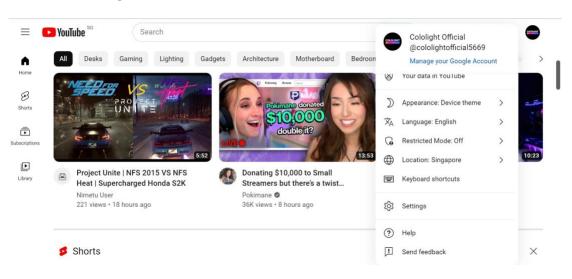

- ④ On the left menu bar of the Settings page, please [select Advanced Settings] and your User ID and Channel ID will appear.
- Search Q I 😑 🕒 YouTube sg Set up YouTube exactly how you want it Settings Account Notifications Playback and performance User ID MsNaYal8UCvOCZCfWVIZxA Privacy Connected apps Channel ID UCMsNaYal8UCvOCZCfWVIZxA Billing and payments Advanced settings Move channel Move channel to a brand account You can move your channel to a brand account Delete channel Delete channel Deleting your YouTube channel won't close your Google Account

### 3.7 PC CLIENT CONFIGURATION

 [COLO PLAY Desktop >> KEYBOARD>> Saiyan Keyboard] Shortcut keys setting include key recording, media keys, recommended shortcuts, program launch, web page launch, and local application editing functions.

| COLOLIGHT                   |                 | ≠ - □ ×                                                  |
|-----------------------------|-----------------|----------------------------------------------------------|
| 🛞 KEYBOARD                  | Keyboard        | Select a key to set 🛛 ? Layer 💶 2 3 4                    |
|                             | Saiyan keyboard | Not set Hide window                                      |
|                             |                 |                                                          |
| ြ File                      |                 |                                                          |
| <ul><li>⊚ SETTING</li></ul> |                 | Play/Pause Next                                          |
|                             |                 | Record Media Recommend Launch program Launch website App |
|                             |                 | • ¥ command+                                             |

② Application operation

Select the third option on the left menu bar, here you can see all your applications on COLO PLAY. In addition, you can synchronize all operations to your COLO PLAY, such as download and delete, etc.

| COLOLIGHT                                                      |                                                                               |                                                                   | ≠ - □ × |
|----------------------------------------------------------------|-------------------------------------------------------------------------------|-------------------------------------------------------------------|---------|
| Keyboard PC INFO                                               | polaranimation_D7564C.rom<br>Keypad<br>code1_414B11.rom                       | Local Extension Upload<br>Watch Face<br>Dashboard<br>Keypad       |         |
| <ul> <li>APPLICATION</li> <li>File</li> <li>SETTING</li> </ul> | Sunset 🔅 🗎<br>play_metronome<br>Add application +                             | PC Switch<br>Bilibili Counter<br>Game Dino Run                    |         |
|                                                                | Add application     +       Add application     +       Add application     + | Colo Inspire<br>Colo Controller<br>Youtube Counter<br>Cyber Stove |         |
|                                                                |                                                                               |                                                                   |         |

③ Application download

The category of extension shows the latest applications that can be selected for download.

| COLOLIGHT   |                                  |                 |             | ≠ - ¤ × |
|-------------|----------------------------------|-----------------|-------------|---------|
| () KEYBOARD | polaranimation_D7564C.rom        | Local Extension | Upload<br>¥ |         |
| 😑 PC INFO   | Keypad                           | Sunset          |             | Sunset  |
| Application | code1_414B11.rom                 | pinball         |             |         |
| ි File      | Sunset 🔅                         |                 |             |         |
| SETTING     | play_metronome Add application + |                 |             |         |
| 0 000 000   | Add application +                |                 |             |         |
|             | Add application +                |                 |             |         |
|             | Add application +                |                 |             |         |
|             |                                  |                 |             |         |

#### ④ Settings

Click the first icon in the upper right corner to enter the settings. Select **[Version**] you can view the current software version and update the version. Select **[General**] you can set the language, and set the COLO PLAY PC client to start automatically at startup. Select **[Help**] You can view FAQs. Select **[About us]** Click to get more information about Cololight.

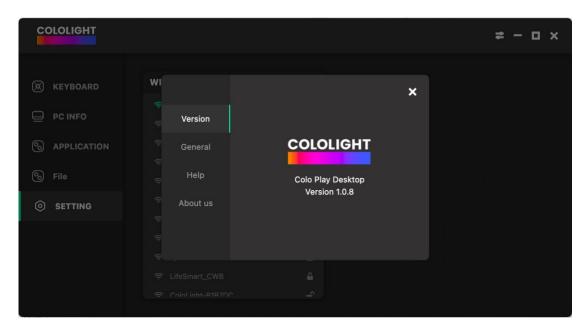

### 3.8 COMMAND DIAL

Let's explore the exciting new feature of COLO PLAY: the Command Dial! Whether you're gaming or working, it adds convenience. In gaming, quickly launch applications, manage tasks, and elevate your gaming experience. In work, master your tasks like a pro gamer, adding fun to your work and boosting efficiency. COLO PLAY's Command Dial not only empowers you to navigate the gaming world effortlessly but also helps you tackle work challenges with ease. Let COLO PLAY enhance your experience with simple, efficient operations, creating more gaming fun and work achievements.

How to set up:

- ① Ensure that your COLO PLAY version is 1.20 or higher, and your PC Desktop version is 1.0.14 or higher.
- ② Ensure that the current mode of your COLO PLAY is either Super Saiyan Mode or Live Super Saiyan Mode.
- ③ [COLO PLAY PC Desktop>> Keyboard>> Command Dial] Open COLO

PLAY PC Desktop, and select "Command Dial" from the sidebar.

| COLOLIGHT                                     |                               | ≠ - □ ×                                                           |
|-----------------------------------------------|-------------------------------|-------------------------------------------------------------------|
| 🛞 KEYBOARD                                    | Saiyan keyboard               | Launch pro.                                                       |
|                                               | Saiyan background<br>Keyboard | KEYBOARD DOTA2 Send mess<br>Key E GO BACK TO BASE da da           |
| <ul><li>APPLICATION</li><li>SETTING</li></ul> | Command dial                  | KEYBOARD<br>Key Q FALL BACK R                                     |
|                                               |                               | KEYBOARD<br>Escape Key V                                          |
|                                               |                               | Record Media Recommend Launch program Launch website Send message |
|                                               | 🛱 Switch mode                 | • # win+                                                          |

④ Choose a module for configuration and complete all settings

| COLOLIGHT  |                                      | ≠ - □ ×                                                                                                    |
|------------|--------------------------------------|----------------------------------------------------------------------------------------------------|
| 🛞 KEYBOARD | Saiyan keyboard<br>Saiyan background | KEYBOARD Launch pro Send mess                                                                                                    |
| PC INFO    | Keyboard<br>Command dial             | Key E GO BACK TO BASE & A                                                                                                    |
|            |                                      | Key Q FALL BACK REVBOARD Escape Key V                                                                                                    |
|            | 🛱 Switch mode                        | Record         Media         Record         Launch program         Launch website         Send message           Image: Send message         Send message         Send message         Send message         Send message |

(5) After completing the configuration, do not choose any application, [longpress and rotate the knob] on COLO PLAY to open the Command Dial.

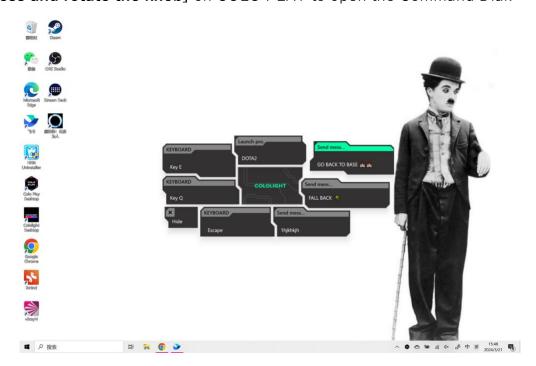

# 3.9 INTEGRATE WITH RAZER SYNAPSE Note: Make sure your COLO PLAY version is 1.16 or above, and your PC desktop version is 1.0.13 or above. Your computer and your COLO PLAY must be in the same network environment.

 Open your COLO PLAY PC Desktop, you can control your COLO PLAY's Keylamp in setting mode. There is Razer chroma button on the right side, keep it on.

| COLOLIGHT                                          |                                   | ≠ - □ ×                                |
|----------------------------------------------------|-----------------------------------|----------------------------------------|
| <ul><li>(e) KEYBOARD</li><li>(c) PC INFO</li></ul> | General<br><b>Keylamp</b><br>Help | Brightness 50% Razer Chroma            |
| <ul><li>APPLICATION</li><li>SETTING</li></ul>      | About<br>More                     |                                        |
|                                                    |                                   | Dynamic<br>glow eyds spaces break scol |

② Open your Razer Synapse, make sure your client is up to date because COLO PLAY is a new thing for Razer Synapse. ③ Select the CONNECT module, open CHROMA CONNECT, and open the COLO PLAY Desktop.

| SYNAPSE CONNECT STUDIO | ¢ –                                                                                                    | □ ×` |
|------------------------|----------------------------------------------------------------------------------------------------|------|
| < > APPS DEVICES       |                                                                                                    |      |
| CHROMA CONNECT 🔹 🌑     | EFFECTS     QUICK EFFECTS     QUICK EFFECTS     QUICK EFFECTS     Advanced effects are applied across multiple Razer Chroma-enabled     devices globally and are not saved to device profile. | Ø    |
|                        | SWITCH OFF LIGHTING                                                                                                    | •    |
|                        |                                                                                                    |      |
|                        |                                                                                                    |      |

④ You can control all your devices in CHROMA STUDIO.

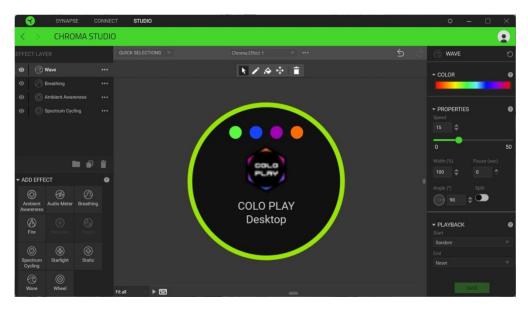

# 4. FAQ

# Question 1: COLO PLAY cannot connect to the COLO PLAY desktop, and the desktop display cannot be recognized.

- ① Please use the original data cable provided within the packaging.
- ② Ensure that both your PC's software and your COLO PLAY device are running the latest versions.
- ③ Try re-plugging COLO PLAY or switch the serial port in the PC software settings.

#### Question 2: What should I do if my computer doesn't support USB power supply

#### after shutdown?

 We recommend purchasing a third-party Y-cable, with one female and two male connectors. Plug the one with data transfer functionality into your computer (please note that one of the male connectors should support data transfer).

#### Question 3: Why is the Loading state always displayed when the COLO PLAY

#### version is updated?

① Please ensure that you are performing the COLO PLAY version upgrade in an environment with a stable Wi-Fi network.

#### Question 4: Why does the COLO PLAY version upgrade keep getting interrupted?

- ① The current Wi-Fi network environment may not be stable.
- ② It's possible that the Wi-Fi password is incorrect.

#### Question 5: Why is the GPU value in the dashboard different from the value

#### displayed in the computer task manager?

- ① Go to [COLO PLAY Desktop >> PC Running] and select a specific data.
- ② The GPU values consist of multiple data sets, including d3d, GPU CORE, etc. The Task Manager displays the maximum value, while our displayed value is the d3d value.
- ③ Different algorithms and tools are used to measure GPU performance, which can result in variations in test results.
- ④ Testing software typically performs multiple samples to calculate an average, which can also lead to differences in test results. Different sampling points may cause variations between data points, affecting the test results.

#### Question 6: After installing COLO PLAY Desktop, I receive an error message

#### saying that VCRUNTIME140\_1.dll is missing, and the application can't run.

 This error may occur due to the absence of such library files on your computer. You can resolve this issue by downloading and installing the necessary library files. You can refer to this tutorial for guidance: https://learn.microsoft.com/en-us/answers/questions/84775/vcruntime140-1-dll-was-not-found

#### Question 7: Is it possible to use two COLO PLAY on one computer

(1) It is not recommended to use two COLO PLAY devices on the same computer as it may result in missing functionality. Using two COLO PLAY devices will only enable partial functionality. Since the PC software does not currently support recognizing two COLO PLAY devices, the one connected to the computer later will temporarily not support functions that require the PC software to run in the background, such as dashboard display, launching programs/websites using the keypad, and more.

#### Question 8: How can I turn off the lights and screen when not using COLO PLAY?

- ① Ensure that your PC software and COLO PLAY are running the latest versions.
- ② Set the sleep mode in [Settings Sleep Auto Sleep/Follow Host] to achieve this.

#### Question 9: I find it inconvenient to input using the knob on COLO PLAY. How can

#### I quickly input ID, passwords, MAC addresses, and more on COLO PLAY?

- ① Ensure that your PC software and COLO PLAY are running the latest versions.
- ② Download and open COLO PLAY Desktop.
- ③ On COLO PLAY, click to access the input page.
- ④ In the input request box on COLO PLAY Desktop, enter the required information and confirm.

The usage steps, functions, and related precautions for COLO PLAY have been fully explained. If you encounter any issues during use, you can visit the Cololight.com for assistance.

# APPENDIX PC SWITCH WOL (WAKE ON LAN) START TUTORIAL

COLO PLAY PC switch relies on WoL (Wake on Lan) technology to achieve one-key startup of PC

- ① PC motherboard is required to support WoL function.
- ② The PC must be plugged in with a network cable.
- ③ To use the WOL function, the 220V power supply cannot be disconnected from the computer.
- ④ COLO PLAY is connected to the same Wi-Fi as the PC, and there is no firewall or any settings block the network connection between them.
- ⑤ Recommended to use Win10 and above operating system page.

Enter the physical address (MAC address) of the network card of the PC in the

COLO PLAY one-button power-on function, and then it can be powered on through

the PC switch function.

If your COLO PLAY is plugged to PC's USB, you will need to set your PC to

give USB power after power off, so that COLO PLAY is stilled powered on even your

PC is off.

#### Video guide:

https://drive.google.com/file/d/1V0Ge0b1moT6EgLdm950VyBsRXFuDNWfM/view?us

p=drive\_link

#### Check PC MAC address :

https://www.tomshardware.com/how-to/find-mac-address-windows-11

You can also use COLO PLAY Desktop to issue your PC's Mac address to COLO PLAY.

## A. WINDOWS CONFIGURATION

① Right-click Windows startup menu 🖽 and click [Device Manager]

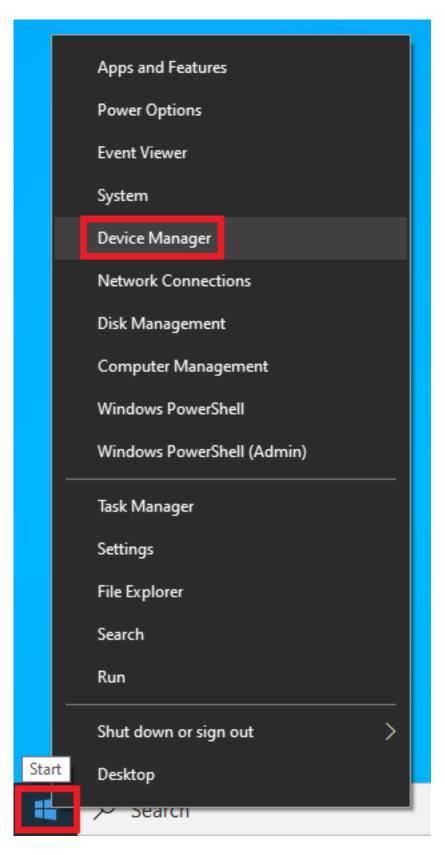

### ② Click [Network adapters], and select the network controller.

📇 Device Manager

– 🗆 🛛

| File Ac    | tion View Help                                                                                                    |
|------------|----------------------------------------------------------------------------------------------------|
| (+ + +     |                                                                                                    |
| advanta .  | SKTOP-SV8R41F                                                                                                    |
| > ¥        | Audio inputs and outputs                                                                                                    |
| > 8        | Bluetooth                                                                                                    |
| > 💷        | Computer                                                                                                    |
| > <u>-</u> | Disk drives                                                                                                    |
| > 🤜        | Display adapters                                                                                                    |
| > 🏼        | Firmware                                                                                                    |
| > 🕅        | Human Interface Devices                                                                                                    |
| > 🐄        | IDE ATA/ATAPI controllers                                                                                                    |
|            | Keyboards                                                                                                    |
| > 🛽        | Mice and other pointing devices                                                                                                    |
|            | Monitors                                                                                                    |
| ~ <u> </u> | Network adapters                                                                                                    |
|            | 🕎 Bluetooth Device (Personal Area Network) #2                                                                                                    |
|            | Intel(R) Ethernet Controller (2) 1225-V                                                                                                    |
|            | 🛫 Intel(R) Wi-Fi 6 AX201 160MHz                                                                                                    |
|            | The second second secon |
|            | 🛫 WAN Miniport (IKEv2)                                                                                                    |
|            | 🕎 WAN Miniport (IP)                                                                                                    |
|            | 🛫 WAN Miniport (IPv6)                                                                                                    |
|            | WAN Miniport (L2TP)                                                                                                    |
|            | Z WAN Miniport (Network Monitor)                                                                                                    |
|            | WAN Miniport (PPPOE)                                                                                                    |
|            | WAN Miniport (PPTP)                                                                                                    |
| _          | WAN Miniport (SSTP)                                                                                                    |
| > 🗖        | Portable Devices                                                                                                    |
|            | Print queues                                                                                                    |
| > 🗖        | Processors                                                                                                    |
| - > E      | Software components                                                                                                    |
| - > #      | Software devices                                                                                                    |
| -> 14      | Sound, video and game controllers                                                                                                    |
| _          | Storage controllers                                                                                                    |
| > 📮        | System devices                                                                                                    |
| - > ¥      | Universal Serial Bus controllers                                                                                                    |
| > ¥        | Universal Serial Bus devices                                                                                                    |
|            |                                                                                                    |

③ Click [**Driver**] item and confirm driver is installed, as below ,driver version is 1.0.1.4

| Intel(R) Ethernet Controller (2) I225-V Properties                    |                                                                                         |                   |  |  |
|-----------------------------------------------------------------------|-----------------------------------------------------------------------------------------|-------------------|--|--|
| Events<br>General                                                     | Resources Power Manag<br>Advanced Driver                                                | gement<br>Details |  |  |
| Intel(R                                                               | ) Ethernet Controller (2) I225-V                                                        |                   |  |  |
| Driver P                                                              | rovider: Intel                                                                          |                   |  |  |
| Driver D                                                              | ate: 2020/4/2                                                                           |                   |  |  |
| Driver V                                                              | ersion: 1.0.1.4                                                                         |                   |  |  |
| Digital Signer: Microsoft Windows Hardware Compatibility<br>Publisher |                                                                                         |                   |  |  |
| Driver Details                                                        | View details about the installed driver                                                 | files.            |  |  |
| Update Drive                                                          | Update Driver Update the driver for this device.                                        |                   |  |  |
| Roll Back Driv                                                        | er If the device fails after updating the d<br>back to the previously installed driver. |                   |  |  |
| Disable Devic                                                         | Disable Device Disable the device.                                                      |                   |  |  |
| Uninstall Devic                                                       | e Uninstall the device from the system (                                                | (Advanced).       |  |  |
|                                                                       | ОК                                                                                      | Cancel            |  |  |

④ Click [Power Management] page and confirm the checkbox that in front of [Allow this device to wake the computer] is ticked as below.

| Intel(R) Ethernet C | ontroller (2) I225-V Pro                                | operties             | ×                  |
|---------------------|---------------------------------------------------------|----------------------|--------------------|
| General<br>Events   | Advanced<br>Resources                                   | Driver<br>Power Mana | Details<br>agement |
| Intel(R)            | Ethemet Controller (2) 122                              | 25-V                 |                    |
|                     | outer to turn off this devic<br>ce to wake the computer |                      |                    |
| Only allow a        | magic packet to wake t                                  | he computer          |                    |
|                     |                                                         |                      |                    |
|                     |                                                         |                      |                    |
|                     |                                                         |                      |                    |
|                     |                                                         |                      |                    |
|                     |                                                         | ОК                   | Cancel             |

(5) Confirm whether disable Turn on Fast startup.

Right-click Windows startup menu 🖽 and select [Power Options]

|       | Apps and Features          |
|-------|----------------------------|
|       | Power Options              |
|       | Event Viewer               |
|       | System                     |
|       | Device Manager             |
|       | Network Connections        |
|       | Disk Management            |
|       | Computer Management        |
|       | Windows PowerShell         |
|       | Windows PowerShell (Admin) |
|       | Task Manager               |
|       | Settings                   |
|       | File Explorer              |
|       | Search                     |
|       | Run                        |
|       | Shut down or sign out      |
| Start | Desktop                    |
|       | > Search                   |

#### Click [Additional power settings]

| Settings                  |                                         | - ¤ ×                                                                                       |
|---------------------------|-----------------------------------------|---------------------------------------------------------------------------------------------|
| 🖗 Home                    | Power & sleep                           |                                                                                             |
| Find a setting            | Screen                                  | Save energy and battery life                                                                |
| System                    | When plugged in, turn off after         | Make your battery last longer by<br>choosing shorter times for screen and<br>alcep settings |
| C Display                 |                                         |                                                                                             |
| 40 Sound                  | Sleep                                   | Related settings<br>Additional power settings                                               |
| D Notifications & actions | When plugged in, PC goes to sleep after |                                                                                             |
|                           | Never 🗸                                 | Get halp                                                                                    |
| J Focus assist            |                                         | Give feedback                                                                               |
| O Power & sleep           |                                         |                                                                                             |

#### Click [Choose what the power butters do]

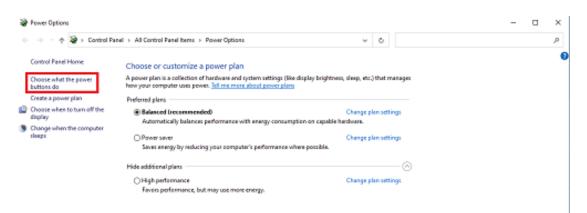

Confirm that the checkbox in front of **[Turn on fast startup** (**recommended**)] is not ticked

| 🕼 System Settings                                                                                                    |   |   | -                    | 2 |
|----------------------------------------------------------------------------------------------------|---|---|----------------------|---|
| 🔄 🕂 🔹 🛧 🗃 > Control Panel > All Control Panel Iteres > Power Options > System Settings                                                                | ٧ | ٥ | Search Control Panel | J |
| Define power buttons and turn on password protection                                                                                                  |   |   |                      |   |
| Choose the power settings that you want for your computer. The changes you make to the settings on this<br>page apply to all of your power plans.     |   |   |                      |   |
| Power and skeep button settings                                                                                                    |   |   |                      |   |
| When I press the power buttom Shut down ~                                                                                                    |   |   |                      |   |
| ◯ When I press the skep buttere Steep →                                                                                                    |   |   |                      |   |
| Shubdown settings<br>Tarn on fast startup (recommended)<br>This helps start your PC, leater after shubdown. Restart isn't effected. <u>Learn More</u> |   |   |                      |   |
| Into helps start your rulescent arter shubbown, hestart on t arrected. <u>Learn roots</u><br>Show in Prover menu.                                     |   |   |                      |   |
| Hibernatis<br>Stoor in Parvet menu.                                                                                                    |   |   |                      |   |
| Show in account picture menu.                                                                                                    |   |   |                      |   |
|                                                                                                    |   |   |                      |   |
|                                                                                                    |   |   |                      |   |
| Save changes Cancel                                                                                                    |   |   |                      |   |

## B. MOTHERBOARD SETTING

HANGZHOU LIFESMART TECHNOLOGY CO., LTD.

Check whether your motherboard model supports WoL function on official website or directly search your motherboard brand model + WOL to check from website.

#### GIGABYTE :

- Check your motherboard model https://www.gigabyte.com/us/Support/FAQ/2657
- ② [Turn off the ErP function] in the motherboard BIOS menu and [turn on the RTC function]

| Favorites (F11) Tweaker                                                                                                    | Settings System Info.                                                   | Boot | 04/20/2023<br>Thursday<br>Save & Exit                                                   |
|----------------------------------------------------------------------------------------------------|-------------------------------------------------------------------------|------|-----------------------------------------------------------------------------------------|
| Platform Power Management<br>Power On By Keyboard<br>Power On Password<br>Power On By Mouse<br>ErP<br>Soft-Off by PWR-BTTN<br>Resume by Alarm | Disabled<br>Disabled<br>Disabler<br>Disabler<br>missanc-orr<br>Disabled |      | CPU<br>Frequency BCLK<br>4590.71MHz 99.78M<br>Temperature Voltag                        |
| Wake up day<br>Wake up hour<br>Wake up second<br>Power Loading<br>RC6(Render Standby)<br>AC BACK                                              | Obsolied<br>0<br>0<br>0<br>0<br>Auto<br>Enabled<br>Always Off           |      | 41.0°C 1.275<br>Memory<br>Frequency Size<br>2660.80MHz 16384M<br>Ch A/B Volt<br>1.224 V |
|                                                                                                    |                                                                         |      | Voltage<br>+5V +12V<br>5.085 V 12.312 V                                                 |

Yes, it supports Wake on LAN. To enable it, please go to BIOS setting > [Advanced] > [Onboard Device Configuration] to setup [RTC SUPPORT] option.

#### ASUS:

1 Please refer to the manual from Asus website below https://www.asus.com/US/support/FAQ/1045950

## C. VERIFY

After the setting is complete, it is recommended to use a third-party WoL app to test and verify whether the WoL function has been turned on correctly. If you can wake up your computer through your mobile phone, please go back to the beginning of this article to ensure that the conditions have been met, and enter the mac address on COLO PLAY. One-button boot operation can be completed.

Android can use the Wake on LAN app to authenticate:

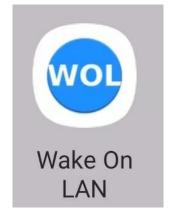

Apple can use the following App, or any app that supports WoL function for verification:

https://apps.apple.com/us/app/wake-me-up-wake-on-lan/id1465416032

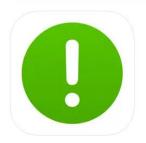

Wake Me Up - Wake-on-LAN (4+) Wake your computer up Thomas Di Meco \*\*\*\*\* 4.5 • 66 Ratings

Free